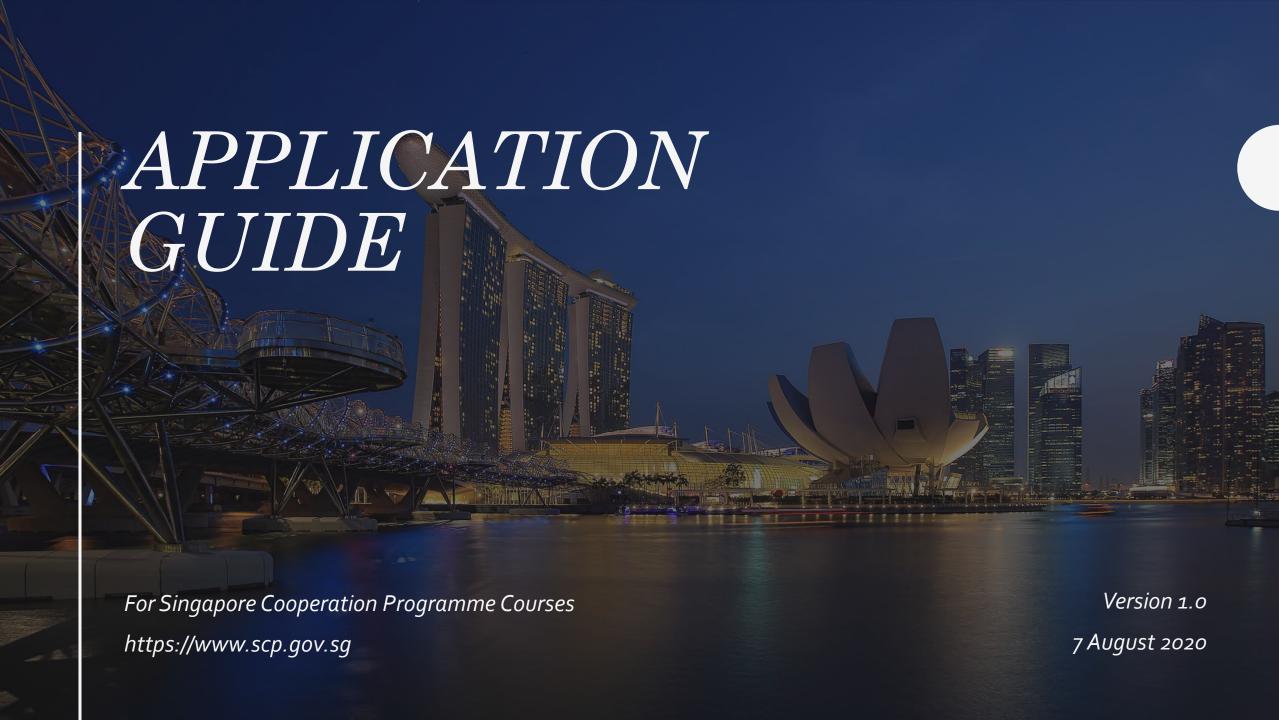

## Homepage: www.scp.gov.sg

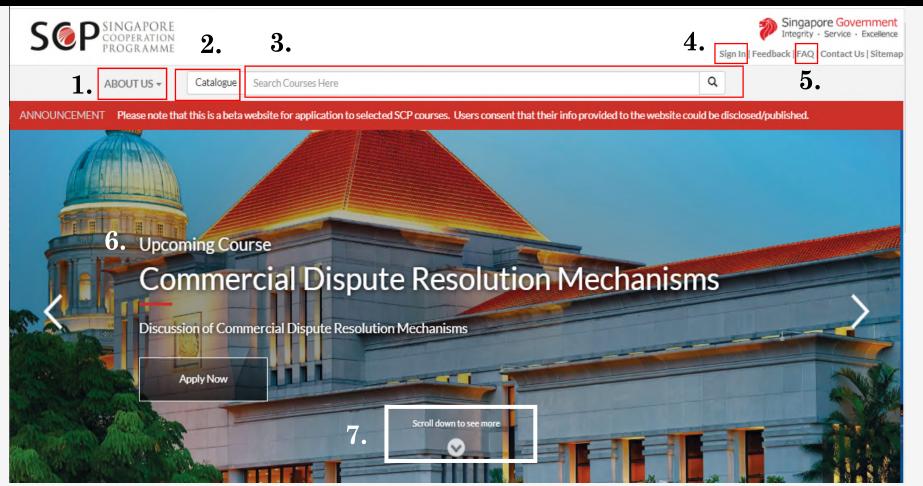

- About Us: To find out more about the Singapore Cooperation Programme (SCP)
- 2. Catalogue button
- 3. Course Search Bar
- **4. Sign In:** Access for administrators only
- **5. FAQ:** To find out more about the application process
- 6. Banner featuring upcoming courses
- Scroll down to view the latest SCP news

## Application Process

1

Browse or search for a course

2

View course details and check your eligibility 3

Fill application, saving as draft as necessary

4

Submit application for approval

5

Confirm participation

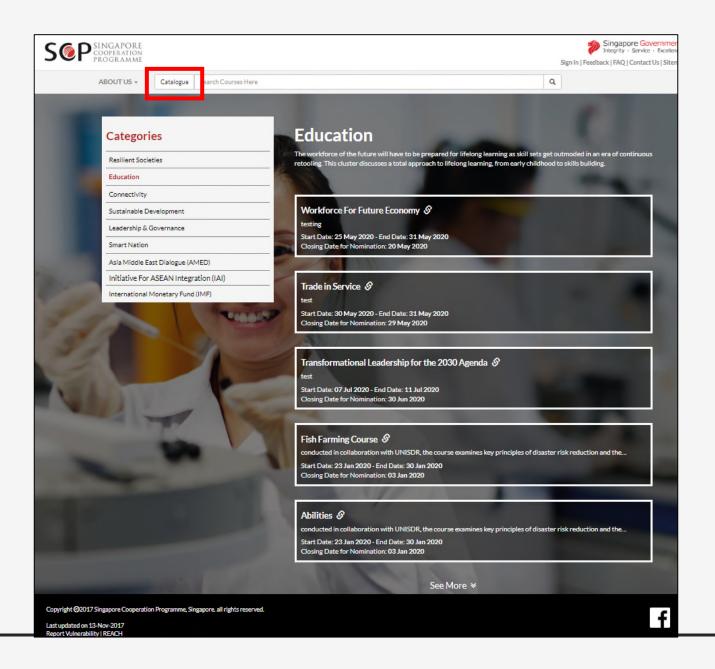

## Browse Catalogue

- Click on the Catalogue button on the top left of the webpage to view a list of Course Categories.
- Click on a Category to display Courses under that Category.
- Click on a course to view its details.

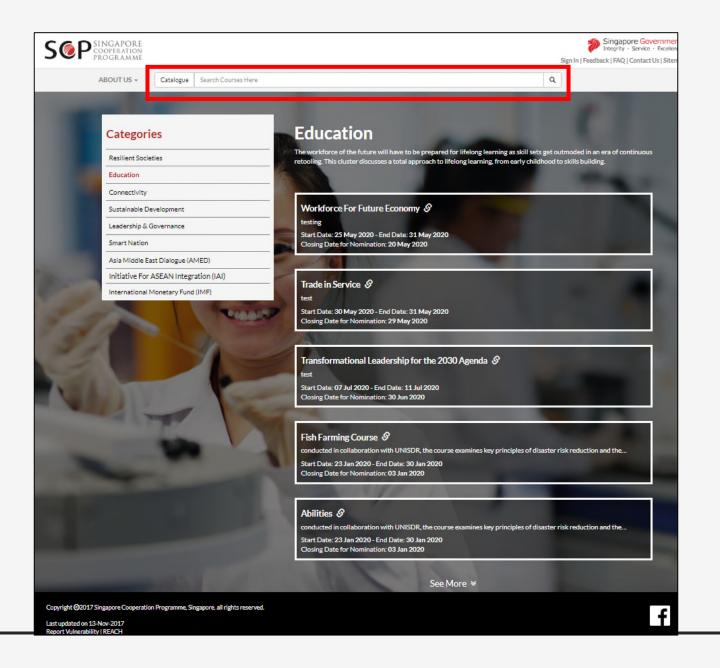

## Course Search

- The course search bar can be found at the top of every page.
- To perform a search, type keyword(s) into the search bar and hit "Enter" or click on the magnifying glass icon.
- Click on a course to view its details.

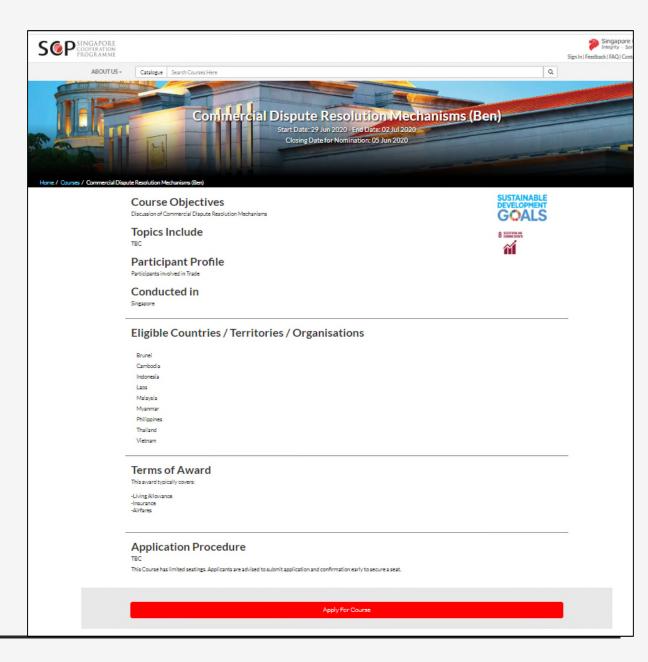

### Course Details

- Find out more about a course here.
- Check that:
  - you meet the Participant Profile, and
  - the country/territory/intergovernmental organisation that you represent is on the eligible list.
- Click on "Apply for Course" to view the application instructions.

#### Instructions Before Applying

Please ensure that you have the following documents/information on hand:

- 1) softcopy of passport photo (in jpeg, jpg, png, gif, or bmp format, no more than 150KB in size);
- 2) curriculum vitae (or employment and educational records);
- 3) contact details of your emergency contact person; and
- 4) email address of your supervisor.

\*Applications are not automatically saved. Ensure application is saved/submitted before exiting from page.

\*Wrongly filled application forms will not be considered.

Applications submitted on this Website may be disclosed to third parties to facilitate application processing and Website troubleshooting. Please note that no method of transmission over the Internet or method of electronic storage is completely secure. While we strive to protect the security of your information, complete security against unauthorised access cannot be guaranteed.

I have checked all the details and read the instructions before applying

**Start Application** 

## Required Information

- Read the instructions and ensure that you have the required documents/ information on hand.
- Check the box to confirm that you understand the instructions, and click on the "Start Application" button.
- The website is supported by all browsers on all internet-enabled devices. However, we recommend that you use Google Chrome on PC/laptop for the best experience.

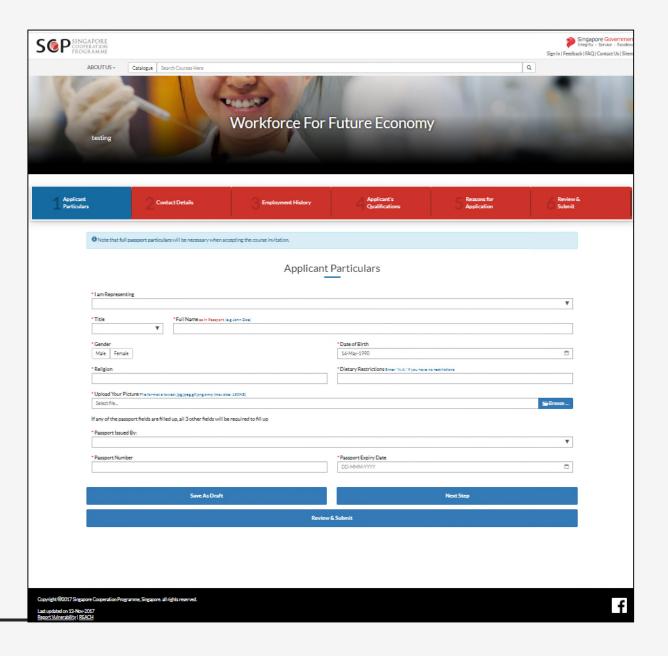

## Fill in Application

- Please complete the five sections:
  - 1. Applicant's Particulars
  - 2. Contact Details
  - 3. Employment History
  - 4. Applicant's Qualifications
  - 5. Reasons for Application

Please note that fields marked with \* are mandatory fields that must be filled.

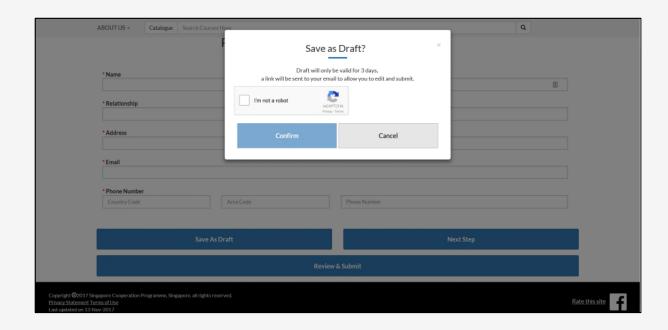

## Save as Draft

- The application form does **not** auto save.
- You can save your application as a draft for up to three days, by clicking on the "Save as Draft" button.
- In order to do so, you must complete all mandatory fields in the Applicant Particulars tab, and your Personal Email in the Contact Details tab.
- A link to access your draft ("access link")
  will be sent to your personal email once
  you have saved your draft application.

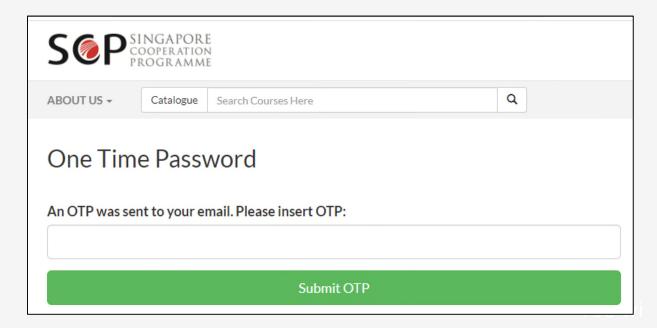

Your OTP is: 02 1207

This is your one-time password for accessing our system. It will expire in 10 minutes.

Regards,
Singapore Cooperation Programme (SCP) administrator

\*\*\* This is an automatically generated email, please do not reply \*\*\*

## Return to Draft

- Click on the access link to open your draft application in a new browser page.
- You will be required to enter a One Time
   Password (OTP) to access your draft.
  - The OTP will be sent to your personal email when you click on the access link.

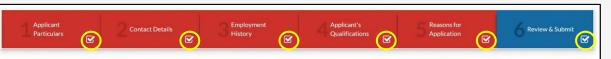

#### Applicant's Particulars

I am Representing: Brunei Full Name: Mr. Timothy Family Name: Goh Gender: Male Date of Birth: 17 Jul 1930 Religion: Free Thinker Dietary Restrictions: NA

#### **Employment History**

#### Employment 1

Organisation: Ministry of Foreign Affairs and Trade Department: Office of the Ambassador-at-Large Designation: Office of the Ambassador-at-Large From: Jan 2018

#### Contact Details

Country/Territory: Brunei
State/Province: Brunei
State/Province: Brunei
City/Town: Tutonig
Office Address: Ministry of Foreign Affairs and Trade
International Convention Centre Jalan Berakas Bandar Seri
Begawan B83910 Brunei Darussalam
PostalCode: BB3910
Personal Email: timothy gol@scp.com.sg
Phone Number, 673,2383374

#### Applicant's Qualifications

**Educational Qualification** 

Qualification 1

Qualification Attained: Public Governance Educational Institution: IHRS From: Jan 2016 To: Nov 2016

#### **Emergency Contact**

Name: Rachel

Relationship: College Close Friend Address: Ministry of Foreign Affairs and Trade International Convention Centre Jalan Berakas Bandar Seri Begawan BB3910 Brunei Darussalam Emali: Info@mfa.gov.bn Phone Number: 673 2383374

#### Reasons for Application

Application Reason: To prepare better equip myself for the impact of future technologies.

#### Supervisor Particulars

Name: Dr. Matthias
Designation: Minister of Education
Email: matthias@scp.gov.sg
Organisation: Ministry of Foreign Affairs and Trade
Department: Office of the Technology and Education

#### I. Timothy of Brunei, declare that:

- a. All information provided is true, complete and accurate to the best of my belief and knowledge, and that I have not wilfully suppressed any material facts;
- b. I am medically fit and free from any medical problems which may impair my ability to attend and complete the training in Singapore;
- c. I am proficient in spoken and written English. (The course will be conducted in English. All participants are expected to have a good working knowledge of the English language.); and
- d. I will be personally liable for all medical expenses incurred during my stay in Singapore, other than those covered under the Group Personal Accident Insurance and Group Hospital & amp; Surgical Insurance policy 6br (IMPORTANT NOTE: All successful participants are covered under Group Personal Accident and Group Hospital & amp; Surgical Insurance, which does not cover any pre-existing conditions/filnesses or any outpatient medical/dental treatment. Participants are personally liable for all medical expenses beyond what is covered by the insurance policy. As the coverage is limited, participants are advised to make their own arrangements to obtain adequate medical insurance coverage for their stay in Singapore.
- e. (For pregnant applicants) I am (not applicable)  $\vee$  months pregnant when the course starts. I am certified by a qualified doctor to be medically fit and in good health to travel and attend the training in Singapore;

#### Terms of Award

This course is sponsored by Singapore Government - Gui De

This award typically covers:

- -Hospitalisation and Surgical Insurance
- -Incidentals (e.g. room service, laundry etc)
- -Travel Allowance
- -Local Transport
- -Airport Transfers
  -Air Fare (two-way tickets)
- -Liaison Services
- -Accommodation
  -Daily Subsistence Allowance

Footer of TOA - Gui De

 $\checkmark$ 

I fully understand that if I fail to comply with the terms and conditions of the training award, and/or any of the above declarations are found to be untrue, the award will be terminated with immediate effect and I will be liable to depart from Singapore at my own expense.

Save As Draft

Submit Application

## Review Application

- Once you have completed the five sections, proceed to the Review and Submit tab to check that all mandatory fields have been completed:
  - — ☑: appears in the bottom corner of completed tab once all mandatory fields within that tab have been completed;
  - Fields with missing information are indicated in red in the summary;
  - You can return to the incomplete sections by clicking on the relevant tabs.

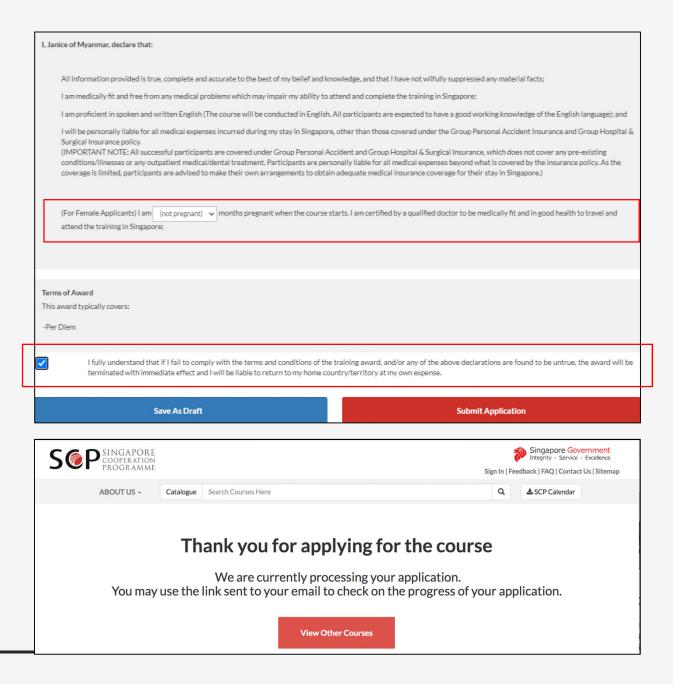

# $Submit \\ Application$

- All female applicants are required to declare if they are pregnant.
- All applicants must declare that they understand the terms and conditions of the training award (above the "Submit Application" button).
- Upon successfully submitting an application:
  - You will be redirected to an acknowledgement page; and
  - An acknowledgement email with a link to your application will also be sent to you.

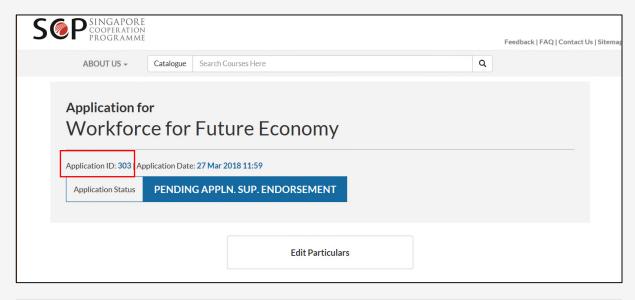

| Dear Mr. Bernard                                                                                                    |
|----------------------------------------------------------------------------------------------------|
| 1 We received your application to Workforce For Future Economy (16 July 2020 to 30 July 2020). You can view your application and check on its status at the link below. We will update you on the status of your application closer to the course dates. Thank you. |
| http://scp-preuat.wizvision.local/#!/application/view/1qgvgsQ_7bg9wI3yFVI7                                                                                                    |
|                                                                                                    |
| Regards,<br>Singapore Cooperation Programme (SCP) administrator                                                                                                    |
| *** This is an automatically generated email, please do not reply ***                                                                                                    |

## Check Application Status

- Use the link in the acknowledgement email to check the status of your application or to edit your particulars.
  - You may wish to note down your
     Application ID. You can cite this in your emails to us should you encounter any technical issues (page 18).
- To protect your privacy, you will be required to input an OTP each time you view this page. The OTP will be sent to you by email each time you access the system.

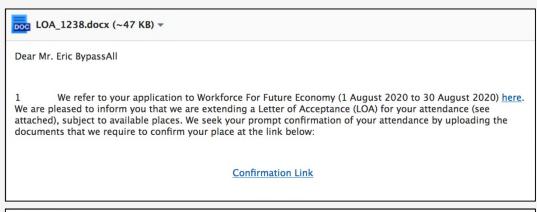

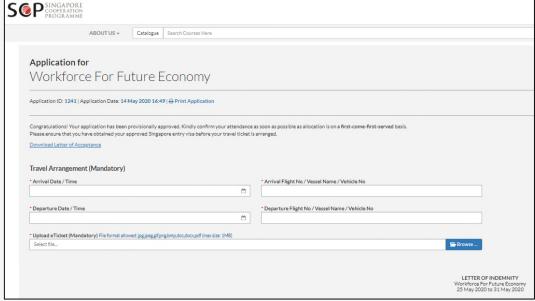

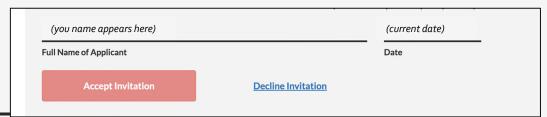

# $Invitation\ to \\ Participate$

- If successful, an applicant will receive an invitation (via email) to participate in the course.
- To accept the invitation, click on the Confirmation Link in the email to:
  - View the enclosed Letter of Acceptance; and
  - Upload passport details, flight details and eTicket (if required as supporting documents).

# Provisional placement in the course Application for Workforce For Future Economy Application ID: 1241 | Application Date: 14 May 2020 16:49 | ⊕ Print Application Invitation Status CONFIRMED Thank you for your confirmation. We will be verifying the relevant documents and our officer would be in touch with you if we require further clarification. Invitation confirmed as of 29 Jul 2020 15:25 Download Letter of Acceptance

# Successful placement in the course Application for Workforce For Future Economy Application ID: 1241 | Application Date: 14 May 2020 16:49 | ⊕ Print Application Invitation Status CONFIRMED (VERIFIED) Your attendance has been confirmed! Invitation confirmed (verified) as of 29 Jul 2020 15:27 Download Letter of Acceptance

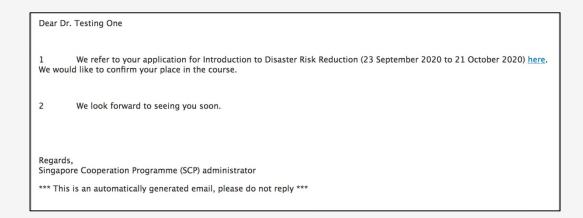

# $Confirming\\ Participation$

- Once you have accepted the invitation and submitted required documents, the screen will refresh and show your invitation status as "CONFIRMED".
- Successful placement in the course is subject to:
  - Our verification of your submitted documents; and
  - The availability of places.
- If your placement is successful:
  - You will be informed via email; and
  - Your invitation status will display "CONFIRMED (VERIFIED)" status.

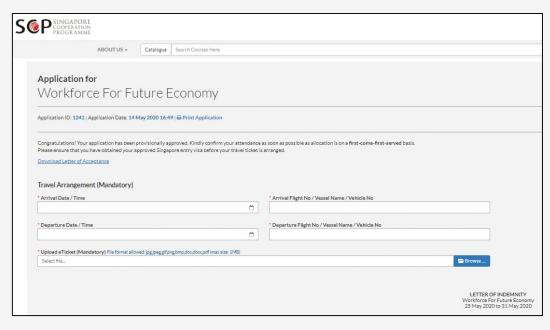

| (you name appears here) | (current date)     |
|-------------------------|--------------------|
| Full Name of Applicant  | Date               |
| Accept Invitation       | Decline Invitation |
|                         |                    |

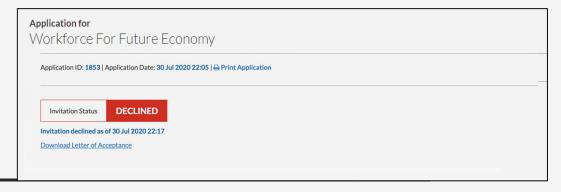

## Declining Participation

- If you are unable to accept the invitation, please click "Decline Invitation". Your application status will be reflected as "DECLINED".
  - Please note that you will not be able to reverse this decision once submitted.
- If you wish to **withdraw** your participation <u>after</u> <u>accepting our invitation</u>, please notify the SCP officer in charge of the course via email.
  - You can find the SCP officer's details in the Letter of Acceptance.

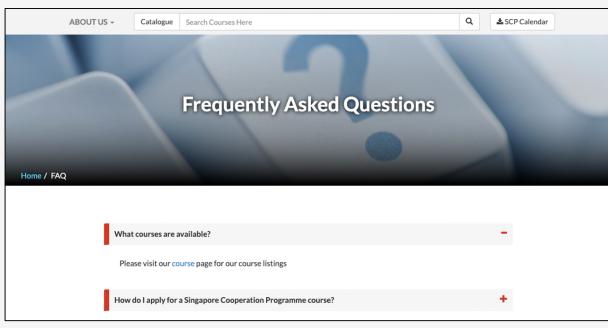

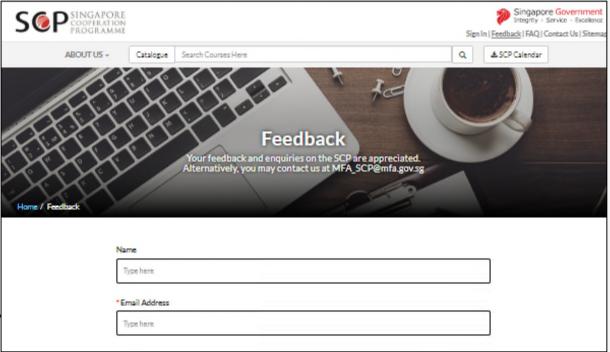

## FAQ

- Please visit our FAQ page to find out more about the application process.
- If you have further queries, please contact us via the Feedback page.

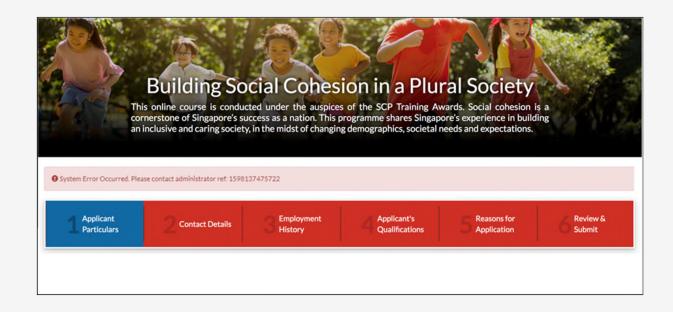

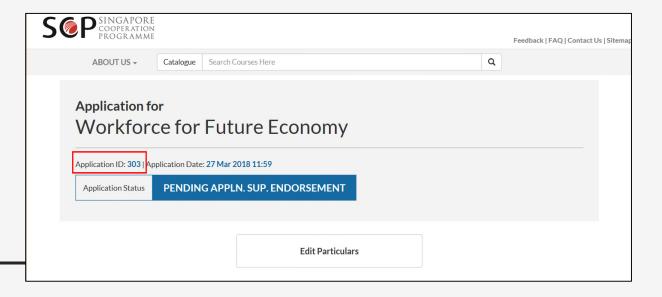

## Technical Support

- If you encounter a system error or technical issue on the website, please email the following to <a href="MFA\_SCP@mfa.gov.sg">MFA\_SCP@mfa.gov.sg</a>:
  - [START Technical Issue] as a prefix in the email subject title;
  - screenshot of the error (please try to capture the full page and error message);
  - steps taken that led to the error;
  - Application ID, if applicable (this is found in the application status, via the link in the application acknowledgement email);
  - your Full Name; and
  - the Course Name.

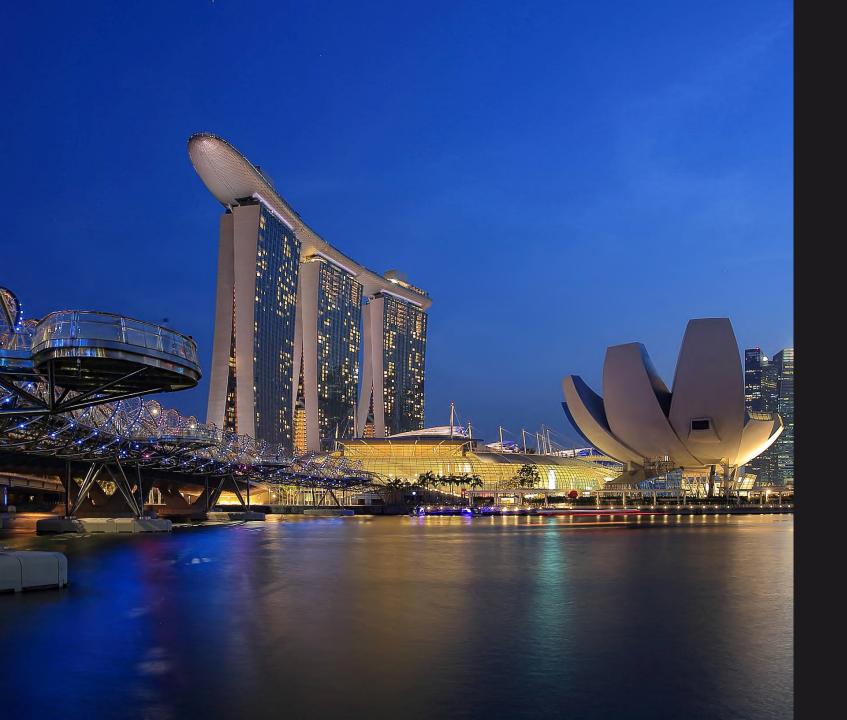

### SINGAPORE COOPERATION PROGRAMME

#### **Technical Cooperation Directorate**

Ministry of Foreign Affairs

Tanglin

Singapore 248163

Tel: (65) 6379 8000

Email: mfa\_scp@mfa.gov.sg